### NEXETGO

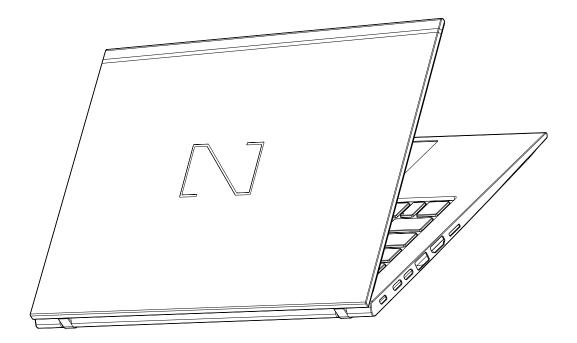

# PRMUS|NX301

**User's Manual** 

# **Table of Contents**

|    | : Product Overview                                                                                                    | b                                                                                                    |
|----|----------------------------------------------------------------------------------------------------|----------------------------------------------------------------------------------------------------|
|    | Package Contents                                                                                                    |                                                                                                    |
|    | Front View                                                                                                    |                                                                                                    |
|    | Left Side View                                                                                                    |                                                                                                    |
|    | Right Side View                                                                                                    |                                                                                                    |
|    | Bottom Side View                                                                                                    |                                                                                                    |
|    | Status Indicators and Lights                                                                                                    | 11                                                                                                    |
|    | Labels                                                                                                    | 13                                                                                                    |
|    | Identifying Labels                                                                                                    |                                                                                                    |
|    | Computer Specifications                                                                                                    |                                                                                                    |
|    | Main Features                                                                                                    | 14                                                                                                    |
|    | Dimensions and Power Specifications                                                                                                    | 16                                                                                                    |
|    | Using Nexstgo Software                                                                                                    | 17                                                                                                    |
|    | Accessing Nexstgo Software                                                                                                    | 17                                                                                                    |
|    | Overview of Nexstgo Software                                                                                                    |                                                                                                    |
| -  |                                                                                                    |                                                                                                    |
| 2: | Using the Computer and Basic Settings                                                                                                    |                                                                                                    |
| 2: | Using the Computer and Basic Settings<br>Operating System Information<br>Registering Your Computer                                                                                                    |                                                                                                    |
| 2: | Operating System Information                                                                                                    |                                                                                                    |
| 2: | Operating System Information<br>Registering Your Computer                                                                                                    |                                                                                                    |
| 2: | Operating System Information<br>Registering Your Computer<br>Keyboard Overview                                                                                                    |                                                                                                    |
| 2: | Operating System Information<br>Registering Your Computer<br>Keyboard Overview<br>Keyboard Basics                                                                                                    | 30<br>30<br>31<br>31<br>31<br>31                                                                                                    |
| 2: | Operating System Information<br>Registering Your Computer<br>Keyboard Overview<br>Keyboard Basics<br>Windows Keys                                                                                                    | <b>30</b><br>30<br>31<br>31<br>31<br>31<br>31                                                                                                |
| 2: | Operating System Information<br>Registering Your Computer<br>Keyboard Overview<br>Keyboard Basics<br>Windows Keys<br>Multimedia Keys                                                                                                    | 30<br>30<br>31<br>31<br>31<br>32<br>32<br>34                                                                                                 |
| 2: | Operating System Information<br>Registering Your Computer<br>Keyboard Overview<br>Keyboard Basics<br>Windows Keys<br>Multimedia Keys<br>Touchpad Overview                                                                                                    | 30<br>30<br>31<br>31<br>31<br>32<br>34<br>34                                                                                                 |
| 2: | Operating System Information<br>Registering Your Computer<br>Keyboard Overview<br>Keyboard Basics<br>Windows Keys<br>Multimedia Keys<br>Touchpad Overview<br>Touchpad Basics                                                                                                    | 30<br>30<br>31<br>31<br>31<br>32<br>34<br>34<br>34                                                                                           |
| 2: | Operating System Information<br>Registering Your Computer<br>Keyboard Overview<br>Keyboard Basics<br>Windows Keys<br>Multimedia Keys<br>Touchpad Overview<br>Touchpad Basics<br>Using the Touchpad Gestures                                                                                           | 30<br>30<br>31<br>31<br>31<br>32<br>34<br>34<br>34<br>34<br>34<br>34                                                                         |
| 2: | Operating System Information<br>Registering Your Computer<br>Keyboard Overview<br>Keyboard Basics<br>Windows Keys<br>Multimedia Keys<br>Touchpad Overview<br>Touchpad Basics<br>Using the Touchpad Gestures<br>Power Management                                                                       | 30<br>30<br>31<br>31<br>31<br>32<br>34<br>34<br>34<br>34<br>34<br>34<br>36                                                                   |
| 2: | Operating System Information<br>Registering Your Computer<br>Keyboard Overview<br>Keyboard Basics<br>Windows Keys<br>Multimedia Keys<br>Touchpad Overview<br>Touchpad Basics<br>Using the Touchpad Gestures<br>Power Management<br>Using AC Power                                                     | 30<br>30<br>31<br>31<br>31<br>32<br>34<br>34<br>34<br>34<br>34<br>34<br>34<br>34<br>33<br>36                                                 |
| 2: | Operating System Information                                                                                                    | 30<br>30<br>31<br>31<br>31<br>32<br>34<br>34<br>34<br>34<br>34<br>34<br>34<br>34<br>34<br>34<br>33<br>36<br>36<br>36<br>38                   |
| 2: | Operating System Information<br>Registering Your Computer<br>Keyboard Overview<br>Keyboard Basics<br>Windows Keys<br>Multimedia Keys<br>Touchpad Overview<br>Touchpad Basics<br>Using the Touchpad Gestures<br>Power Management<br>Using AC Power<br>Using the Internal Battery<br>Power-Saving Modes | 30<br>30<br>31<br>31<br>31<br>32<br>34<br>34<br>34<br>34<br>34<br>34<br>34<br>34<br>34<br>34<br>33<br>36<br>36<br>36<br>36<br>38<br>38<br>38 |

## **USER'S MANUAL**

| Using Audio Features              | 42 |
|-----------------------------------|----|
| Configuring Audio Settings        |    |
| Using the Camera                  |    |
| Using a Media Card                |    |
| Inserting a Media Card            |    |
| Removing a Media Card             |    |
| Configuring the Display Settings  |    |
| Configuring the Advanced Settings |    |
| Using an External Display         |    |
| Connecting an External Display    |    |
| Selecting a Display Mode          |    |
|                                   |    |

| 3: Accessibility Features       |    |
|---------------------------------|----|
| Keyboard Shortcuts              |    |
| Using the Ease of Access Center |    |
| Narrator                        | 51 |
| Magnifier                       | 51 |
| Color and High Contrast         | 51 |
| Closed Captions                 | 51 |
| Keyboard                        |    |
| Mouse                           |    |
| Other Options                   | 53 |
| Ergonomic Considerations        | 54 |
| Positioning Your Computer       | 54 |
| Posture                         | 54 |
| Viewing angle of the display    | 54 |
| Room lighting                   | 54 |

| Taking Care of Your Computer                       |    |
|----------------------------------------------------|----|
| General Cleaning Guidelines                        |    |
| Cleaning Your Computer                             |    |
| Preparation for Cleaning                           | 56 |
| Cleaning the Sides, Covers, Keyboard, and Touchpad |    |
| Cleaning the Display                               | 56 |

| 5: Protecting Your Computer           |    |
|---------------------------------------|----|
| Accessing the System                  | 57 |
| Configuring Sign-In Options           |    |
| Setting Up Passwords in Setup Utility | 60 |

| Using Windows BitLocker Drive Encryption        | 61 |
|-------------------------------------------------|----|
| Trusted Platform Module (TPM)                   | 62 |
| Deleting Data on the Storage Drive              | 63 |
| Using Antivirus Software                        | 64 |
| Using Firewall Software                         | 64 |
| Using the Nexstgo System Configuration Utility  | 65 |
| Nexstgo System Configuration Utility Navigation | 66 |
| Boot Manager                                    | 66 |
| Device Manager                                  | 67 |
| Boot From File                                  | 67 |
| Setup Utility                                   | 68 |
| Installing and Updating Device Drivers          | 72 |
| Getting the Latest Drivers                      | 72 |

| 6: Advanced Configuration            |    |
|--------------------------------------|----|
| Backup Features                      | 73 |
| Configuring File Backup              | 73 |
| Configuring System Backup            | 76 |
| Restoring Features                   | 80 |
| Restoring Personal Files and Folders | 80 |
| Restoring the System                 | 81 |

| 88 |
|----|
| 89 |
| 89 |
| 90 |
| 90 |
| 91 |
| 91 |
| 92 |
| 92 |
| 92 |
| 93 |
| 93 |
| 93 |
|    |

#### SAFETY AND REGULATORY INFORMATION

For safety and regulatory information, please refer to the Quick Start Guide.

#### **IMPORTANT NOTICE**

All trademarks used in this user's manual are the property of their respective companies.

#### **ABOUT THE USER'S MANUAL**

This manual contains information that will help you to operate the Nexstgo PRIMUS NX301 computer. It is divided into seven chapters and one appendix:

- ✓ Product Overview
- Using the Computer and Basic Settings
- ✓ Accessibility Features
- ✓ Taking Care of Your Computer
- ✓ Protecting Your Computer
- ✓ Advanced Configuration
- ✓ Troubleshooting
- ✓ Index

# **Product Overview**

Thank you for choosing the Nexstgo PRIMUS Series computer. Depending on the purchased model, the computer is equipped with Intel Core i5, or Core i7 processor and Intel's integrated HD graphics. Your computer comes with preinstalled Windows 10 Pro or Windows Home operating system. For enhanced security, selected models support fingerprint reading and face recognition.

## Package Contents

Before using the computer, make sure the following items are included in the package. If any items are damaged, please contact Nexstgo service center. Please refer to "Troubleshooting" on page 88.

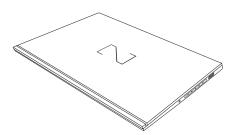

Nexstgo PRIMUS NX301

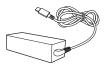

AC adapter

Power cord

### **Front View**

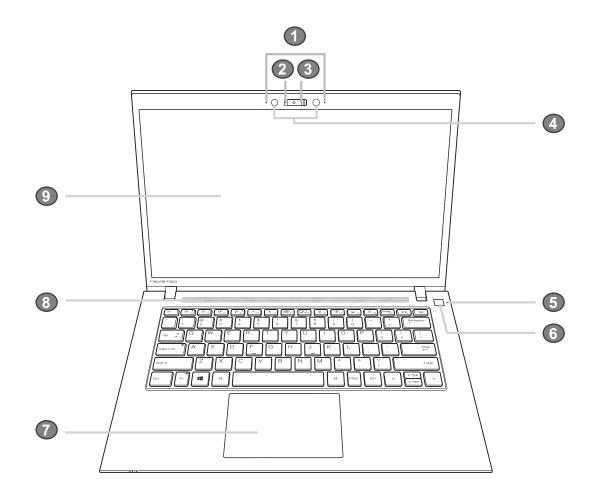

| No. | Item                                                                                         | Description                                                                                                    |
|-----|----------------------------------------------------------------------------------------------|----------------------------------------------------------------------------------------------------|
| 1   | Microphones x2                                                                               | Use microphones to record sound and voice for applications that support audio recording. For muting/unmuting microphones, please refer to "Status Indicators and Lights" on page 11.        |
| 2   | 2 Camera LED Camera activity LED. Please refer to "Status Indicators and Lights" on page 11. |                                                                                                    |
| 3   | Camera and<br>Camera shutter                                                                 | Use camera to capture images, record videos, or hold a video conference. Please refer to "Using the Camera" on page 43. To turn camera on/off by sliding the shutter rightward or leftward. |
| 4   | Infrared sensors x2                                                                          | Infrared sensors help the camera to overcome illumination changes during face recognition setup process.                                                                                    |
| 5   | Power LED                                                                                    | For power indicator behavior, please refer to "Status Indicators and Lights" on page 11.                                                                                                    |

| 6 | Power button (with<br>optional fingerprint<br>reader) | <ul> <li>Power button function:</li> <li>✓ Press to turn on the computer.</li> <li>✓ While turned on, press to put the computer to sleep.</li> <li>NOTE: <ul> <li>To turn off the computer, open the Start menu ■, click Power , and then click Shut down.</li> <li>If your computer becomes unresponsive, you can shut down the computer by pressing and holding the Power button for at least three seconds.</li> <li>You can customize the Power button behavior. For example, by pressing the Power button, the computer turns off the display if it is running on battery power or hibernates if the AC adapter is plugged in, and many more options. The Power button behavior can be customized in Control Panel &gt; Power Options &gt; Choose what the power buttons do.</li> <li>If you cannot find the Control Panel, type "control panel" (without quotation marks) in search bar.</li> <li>As you type, the Control Panel desktop app will appear in the Best match list.</li> </ul> </li> </ul> |  |
|---|-------------------------------------------------------|----------------------------------------------------------------------------------------------------|--|
|   |                                                       | Fingerprint reader (optional):<br>Fingerprint authentication provides an efficient user access by<br>relating your fingerprint with a password.                                                                                                    |  |
| 7 | Touchpad                                              | Use the multitouch gestures enabled touchpad as a mouse-like cursor with touch-sensitive movement pad. Please refer to "Touch-pad Overview" on page 34.                                                                                                    |  |
| 8 | Speakers                                              | Use for stereo sound and audio output for video and music playback. For muting/unmuting audio, please refer to "Status Indicators and Lights" on page 11.                                                                                                    |  |
| 9 | Display panel                                         | 14" FHD IPS display panel with back lighting for displaying text and graphics.                                                                                                    |  |

## **Left Side View**

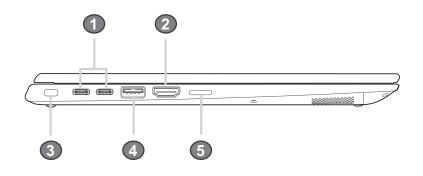

| No. | lcon | ltem                    | Description                                                                                                    |  |
|-----|------|-------------------------|----------------------------------------------------------------------------------------------------|--|
| 1   | 5    | USB type-C 3.1<br>ports | Use this port to plug in the USB type-C AC adapter to power your computer and charge the embedded battery.                                                                                                    |  |
| 2   | HDMI | HDMI port               | Use the High-Definition Multimedia Interface (HDMI) port to connect your computer to a compatible digital audio device or video monitor, such as television, projector, DVD player, or other supported device.                                                                                                    |  |
| 3   | ۵    | Security lock slot      | Use this slot to secure your computer to an immovable object with an optional security cable.                                                                                                    |  |
| 4   | ssद‡ | USB type-A 3.1 port     | <ul> <li>Use this port to charge a USB compatible device in the following scenarios:</li> <li>✓ Your computer is turned on or in sleep mode.</li> <li>✓ Your computer is turned off or in hibernation mode, but connected to the AC power source.</li> <li><b>NOTE:</b> By default the USB charger function is always on. If you need to disable this function, you can do it through the Setup Utility. Please refer to "Using the Nexstgo System Configuration Utility" on page 65.</li> </ul> |  |
| 5   | SD   | SD card reader          | Insert a supported memory card into the card reader for<br>data access or storage. Please refer to "Using a Media<br>Card" on page 44.                                                                                                    |  |

# **Right Side View**

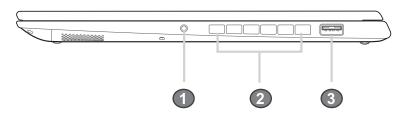

| No. | lcon    | ltem                   | Description                                                                                                    |
|-----|---------|------------------------|----------------------------------------------------------------------------------------------------|
| 1   | <b></b> | Headset jack           | Use this port to connect a headset.                                                                                  |
| 2   |         | Ventilation slots      | Allow proper ventilation for the computer.                                                                           |
|     |         |                        | <b>WARNING:</b> To prevent the system overheating, do not obstruct the ventilation slots.                            |
| 3   | SS←     | USB type-A 3.1<br>port | Use this port to connect any USB compatible devices, such as USB mouse, USB keyboard, USB storage device, or others. |

# **Bottom Side View**

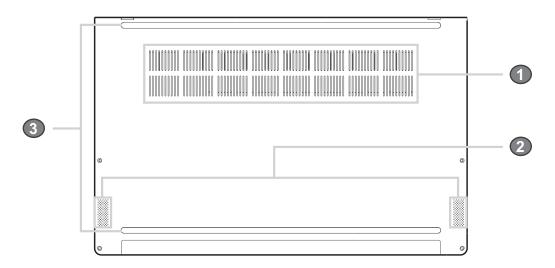

| No. | ltem                 | Description                                                                               |  |
|-----|----------------------|-------------------------------------------------------------------------------------------|--|
|     |                      | Allow proper ventilation for the computer.                                                |  |
| 1   | Ventilation slots    | <b>WARNING:</b> To prevent the system overheating, do not obstruct the ventilation slots. |  |
| 2   | Down-firing speakers | Use for stereo sound and audio output for video and music playback.                       |  |
| 3   | Rubber feet x2       | Allow air circulation under the computer and prevent the computer from slipping.          |  |

## **Status Indicators and Lights**

In this section, you will find information on the location and identification of the status indicators on your computer.

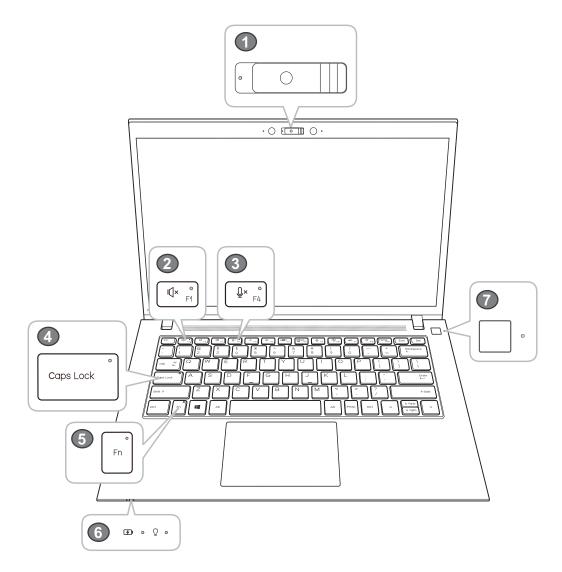

| No. | Indicator                | lcon | Color  | Status            | Description                                                                                                    |
|-----|--------------------------|------|--------|-------------------|----------------------------------------------------------------------------------------------------|
| 1   | Camera LED               |      | White  | On                | The camera is in use.                                                                                                    |
| 1   |                          |      | vville | Off               | The camera is not in use.                                                                                                    |
|     |                          |      |        | On                | Audio is muted.                                                                                                    |
|     |                          |      | Off    | Audio is unmuted. |                                                                                                    |
| 2   | Audio mute<br>toggle key | I∬×  | Orange |                   | <b>NOTE:</b> Audio is automatically unmuted also if<br>the <i>Fn</i> lock key is off and you press the<br>volume control keys <i>F2</i> or <i>F3</i> . |
| 3   | Microphone               | Û×   | Oranga | On                | Microphones are muted.                                                                                                    |
| 3   | mute toggle key          | ₩^   | Orange | Off               | Microphones are unmuted.                                                                                                    |

|                           | Oarra Lask     |   |       | On        | You can type uppercase letters by directly pressing the letter keys on the keyboard.                                                                                                    |
|---------------------------|----------------|---|-------|-----------|----------------------------------------------------------------------------------------------------|
| 4 Caps Lock<br>toggle key |                |   | Green | Off       | The automatic uppercase function is off<br>when directly pressing the letter keys on<br>the keyboard.                                                                                                    |
| 5                         | Fn lock toggle |   | Green | On        | The <b>Fn</b> lock is on. The multimedia keys<br>from <b>F1 ~ F12</b> are disabled and Windows<br>standard function keys from <b>F1 ~ F12</b> are<br>enabled. Please refer to "Multimedia Keys"<br>on page 32.                     |
| 5                         | key            |   |       | Off       | The <b>Fn</b> lock is off. The multimedia keys<br>from <b>F1 ~ F12</b> are available for use and<br>Windows standard function keys from <b>F1 ~</b><br><b>F12</b> are disabled. Please refer to "Multime-<br>dia Keys" on page 32. |
|                           |                | Ð | Amber | On        | The computer is connected to the AC power and charging the battery.                                                                                                    |
| 6                         | Battery status |   |       | Off       | The computer is disconnected from the AC power.<br>The computer has turned off due to the low battery power.                                                                                                    |
|                           |                |   |       | Blinking  | The computer is turned on and the battery power is less than 10%.                                                                                                    |
|                           |                |   | White | On        | The computer is connected to the AC power and the battery is fully charged.                                                                                                    |
|                           |                |   |       | Off       | The computer is disconnected from the AC power.                                                                                                    |
|                           |                | Ō | White | On        | The computer is using the battery power.                                                                                                    |
|                           |                |   |       | Off       | The computer is not using the battery power. Either turned off or in hibernation mode.                                                                                                    |
|                           |                |   |       | Breathing | The indicator is on for 2 seconds and off for 2 seconds in a sequence. The computer is in sleep mode.                                                                                                    |
|                           | Power          |   |       | On        | The computer is turned on and running in normal mode.                                                                                                    |
| 7                         |                |   | White | Breathing | The indicator is on for 2 seconds and off for 2 seconds in a sequence. The computer is in sleep mode.                                                                                                    |
|                           |                |   |       | Off       | The computer is turned off.                                                                                                    |

## Labels

The product labels are located on the bottom side of the computer. These labels inform you about the model name, serial number, and safety information you need to know to operate your computer safely.

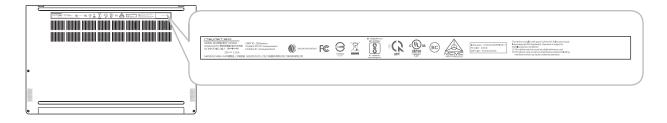

### Identifying Labels

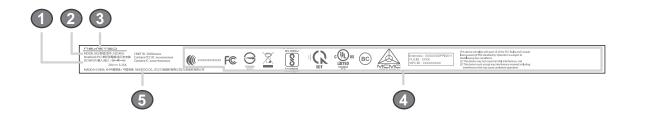

| No. | Description                                      |
|-----|--------------------------------------------------|
| 1   | Input current information                        |
| 2   | Model number                                     |
| 3   | Company logo                                     |
| 4   | Regulatory and safety information, Serial number |
| 5   | Country of manufacture and company name          |

**NOTE:** If you need to contact Nexstgo for assistance, the model number and serial number help the technician to identify your computer and provide more rapid service.

# **Computer Specifications**

In this section, you will find the main features and operational requirements regarding the computer.

### Main Features

| Item                | Description                                                                                                    |
|---------------------|----------------------------------------------------------------------------------------------------|
| Platform            | Intel Whiskey Lake                                                                                                    |
| Processor           | ✓ Core i5, i7 (15W WHL-U CPU); vPro / non-vPro                                                                                                    |
| Chipset             | Integrated SoC Chipset                                                                                                    |
| Graphics            | Internal Graphics:<br>✓ Intel <sup>®</sup> UHD Graphics 620                                                                                                    |
| Panel Technology    | <ul> <li>✓ 16:9 Wide View Anti-Glare LED-backlit with Camera and<br/>Microphone</li> <li>✓ 14" FHD IPS (1920x1080), 72% NTSC, eDP1.3 with PSR</li> </ul>                                                                                                    |
| Memory              | <ul> <li>✓ 8 GB 2400 MHz DDR4 (1GB *8)</li> <li>✓ 16 GB 2400 MHz DDR4 (2GB *8)</li> </ul>                                                                                                    |
| Storage             | <ul> <li>✓ Solid State Drive (SSD):</li> <li>✓ 256GB Solid State Drive</li> <li>✓ 512GB Solid State Drive</li> <li>✓ co-layout M.2 SATA &amp; M.2 PCIe</li> </ul>                                                                                                    |
| Webcam              | <ul> <li>✓ Web camera FHD 1080p resolution, fixed focus (Windows<br/>Hello) (IR / RGB)</li> <li>✓ Digital Mic x2</li> <li>✓ Enable Noise Cancellation</li> </ul>                                                                                                    |
| Audio               | <ul> <li>✓ Four Speakers (two top-firing, two down-firing)</li> <li>✓ Dolby Audio Atmos DAX3</li> </ul>                                                                                                    |
| Wireless Networking | Integrated Wireless:<br>✓ 11ac+BT, Dual Band Wireless-AC, 2x2, M.2 card<br>✓ 11ac+BT, Dual Band Wireless-AC, 2x2, M.2 card                                                                                                    |
| External Expansion  | Micro SD Memory Card Reader:<br>✓ UHS-II, support SD/SDHC/SDXC                                                                                                    |
| Input / Output      | <ul> <li>✓ 1x USB type A 3.1 (USB 3.1 gen2)</li> <li>✓ 1x USB type A 3.1 (USB 3.1 gen2; support charging)</li> <li>✓ 2x USB type C 3.1 (USB 3.1 gen2; support DP, PD, Thunderbolt)</li> <li>✓ HDMI v1.4 supporting: up to 3840×2160p @ 30 Hz</li> <li>✓ Headphone-out and Mic-in (combo)</li> <li>✓ Micro-SD Card Reader</li> </ul> |

| Keyboard /<br>Touchpad  | <ul> <li>Keyboard:</li> <li>✓ Island Style Backlit Keyboard</li> <li>✓ Spill Resistant (detail requirement refer to validation spec)</li> </ul>                                                                                                    |
|-------------------------|----------------------------------------------------------------------------------------------------|
|                         | <ul> <li>Touchpad:</li> <li>✓ Touchpad w/ Clickpad</li> <li>✓ Multitouch Gestures Enabled</li> <li>✓ Support Win10 Precision Touchpad (PTP)</li> </ul>                                                                                                    |
| Power Requirements      | Battery:✓Lithium Ion Polymer Battery (50Whr)✓Lithium Ion Polymer Battery (46Whr)✓Support Battery Fast Charge                                                                                                    |
|                         | AC Adapter:<br>✓ 65W USB Type-C AC Adapter (with Nexstgo logo)                                                                                                    |
| Mechanical Requirements | Chassis Buttons:<br>✓ 1x Power Button + LED (White Color)                                                                                                    |
|                         | <ul> <li>LED Indicators:</li> <li>✓ 1x Keyboard Caps Lock Indicator (Green Color)</li> <li>✓ 1x Keyboard Mute indicator (Amber Color)</li> <li>✓ 1x Keyboard Mic indicator (Amber Color)</li> <li>✓ 1x Keyboard Fn indicator (Green Color)</li> <li>✓ 1x WebCam Indicator (White Color)</li> <li>✓ 1x Battery Indicator (White/Amber Color)</li> <li>✓ 1x Power on Indicator (White Color)</li> </ul> |
| Security                | <ul> <li>✓ Trust Technology Trusted Platform Module (TPM) 2.0 (Hardware solution)</li> <li>✓ Chassis Lock Slot support</li> <li>✓ Camera Shutter</li> <li>✓ (Optional) Fingerprint Reader (Integrated with Power Button)</li> </ul>                                                                                                    |
| Operating System        | <ul> <li>✓ Windows 10 Pro 64</li> <li>✓ Windows 10 Home 64</li> </ul>                                                                                                    |
| Warranty                | 3 Years                                                                                                    |
| Certifications          | <ul> <li>✓ Full support for shipping into countries listed in the country list tab</li> <li>✓ WEEE compliant (Waste Electric and Electronic Equipment)</li> <li>✓ HDMI v1.4 compliant</li> </ul>                                                                                                    |

### **Dimensions and Power Specifications**

| Item                                            | Description                                                                                       |
|-------------------------------------------------|---------------------------------------------------------------------------------------------------|
| Size<br>(Width (W) x Depth (D)<br>x Height) (H) | Front dimensions:<br>✓ 324 (W) x 217.9 (D) x 15.9 (H) mm<br>✓ 13.2 (W) x 8.6 (D) x 0.6 (H) inches |
|                                                 | Rear dimensions:<br>✓ 324 (W) x 217.9 (D) x 17 (H) mm<br>✓ 13.2 (W) x 8.6 (D) x 0.67 (H) inches   |
| Weight                                          | ✓ 1.25Kg                                                                                          |

# **Using Nexstgo Software**

Your computer is equipped with Nexstgo software that helps you to backup and recover the computer, manage the power consumption of the system, and update software easily.

### Accessing Nexstgo Software

To access the Nexstgo software and tutorials on your computer, do the following:

- 1 Open the Start menu and find the Nexstgo group in the apps list.
- 2 Do any of the following:
  - Click on the Nexstgo folder to access Nexstgo Backup and Recovery app, Nexstgo POWER MANAGER app, Nexstgo SESSION REVIVER app or Nexstgo SOFTWARE UPDATER app.
  - Read tutorials on Nexstgo software located below the Nexstgo folder.

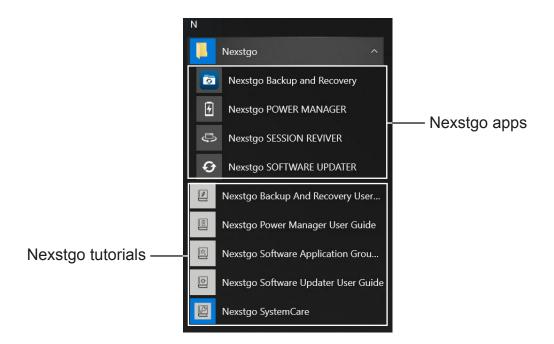

### **Overview of Nexstgo Software**

In this section, you will find an overview of Nexstgo apps.

#### Nexstgo Backup and Recovery

With the **Backup and Recovery** app, you can backup and restore system and personal files when using Nexstgo computer. The **Backup and Recovery** app interface is divided into 4 tabs, such as **System Backup**, **File Backup**, **System Recovery**, and **File Recovery**.

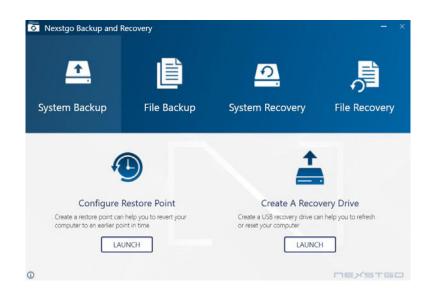

✓ System Backup: Enables you to configure system restore point and create a recovery drive that you can use to reinstall Windows operating system in case of a system failure.

| Nexstgo Backup and F | Recovery                              |                                                  | - x           |
|----------------------|---------------------------------------|--------------------------------------------------|---------------|
| <u> </u>             | Ē                                     | <u>.</u>                                         | ļ             |
| System Backup        | File Backup                           | System Recovery                                  | File Recovery |
|                      | Configure<br>Add a drive to back up y | e File Backup<br>our files automatically<br>UNCH |               |
| 0                    |                                       |                                                  | MEXSTGO       |

✓ File Backup: Enables you to backup personal files manually or automatically.

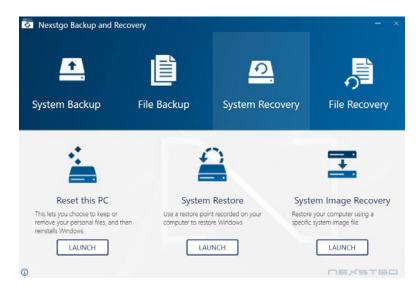

- ✓ **System Recovery:** You can choose between the following options:
  - <u>Reset this PC</u>: Reinstalls the operating system but keeps your personal files and settings or reinstalls the operating system by removing everything from the computer.
  - <u>System Restore</u>: Troubleshoots the system by fixing problems that might make your system running slowly or stop responding. This procedure does not affect your personal data stored in the computer.
  - <u>System Image Recovery</u>: Recovers the system from an image file that has been created in system backup section.

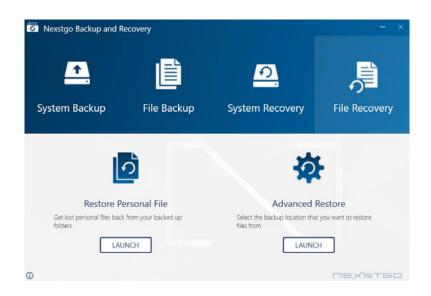

✓ File Recovery: Recovers a file or folder that has been backed up previously. If the file or folder has many versions, you are able to see all versions and choose which one to restore.

#### Nexstgo Power Manager

With the **Nexstgo Power Manager** app, you can manage the power usage of the system. The Power Manager app interface is divided into 2 tabs, such as **Peak Shift** (selected models only) and **Battery Maintenance**.

| S Nexstgo Power        | Manager – X                                                                                                    | S Nexstao Power N      | Manager 📃 🔀                                                                                                    |
|------------------------|----------------------------------------------------------------------------------------------------|------------------------|----------------------------------------------------------------------------------------------------|
| •                      | Peak Shift<br>Peak shift is a feature that soves energy consumption by charging the battery at off-peak hours<br>when the power demand is low and switching to system battery when power demand peaks.<br>ON                                                                                                    | ß                      | Battery Maintenance Definition<br>Battery Maintenance is a function that provides a customizable battery charging threshold to protect<br>and prolong battery life.<br>Start charging threshold will be applied to system when peak shift is off schedule. |
| Battery<br>Maintenance | Activate Date<br>Sections Entitles<br>01 January 🗇 — 31 December 🛱<br>Activate Schedule                                                                                                    | Battery<br>Maintenance | Start charging when battery capacity below:<br>Stop charging when battery capacity reach:<br>100 %                                                                                                    |
| Peak Shift             | ✓         Mon         ✓         Tue         ✓         Wed         ✓         Thu         ✓         Fri         □         Sat         □         Sun           2         4         6         8         10         12         14         16         13         20         22                                                                                  < | Peak Shift             | Restore Defaults           Extended Battery Life           Reducing power consumption to extend laptop battery life when the battery capacity is less than 30 percent.           OFF                                                                       |
| 0                      | Stop Peak Shift when battery is below:                                                                                                    | Ū                      | NEXSTED                                                                                                    |

 Peak Shift (selected models only): Helps to save energy consumption by charging the battery at off-peak hour when the power demand is low and switching to the system battery when the demand peaks.

To start using the Peak Shift function, do the following:

- a) Click the Peak Shift ON/OFF C toggle button to **ON** to enable the function.
- b) Set the schedule for the Peak Shift by setting the time period, selecting week-days and time period when you want to enable the Peak Shift.
- c) If you want to disable the Peak Shift when the battery capacity drops below a certain level, then check the **Stop Peak Shift when battery is below**: option first and then set the lowest battery capacity level on the control bar.
- Battery Maintenance: Provides customized battery charging threshold to protect and prolong battery life.

To set up the battery maintenance plan, do the following:

- a) Click the battery maintenance ON/OFF C toggle button to **ON** to enable the function.
- b) Set the battery level on the slider bar below **Start charging when battery capacity below**: to set the beginning of charging.
- c) Set the battery level on the slider bar below **Start charging when battery capacity reach**: to set the end of charging.
- d) Click the Extended Battery Life ON/OFF C toggle button to **ON** if you wish the system to reduce heavy loading process to effectively extend the battery life.

#### Nexstgo Session Reviver

With the **Nexstgo Session Reviver** app, you can quickly create session and revive to the saving point on demand.

- 1 How to create/rename/remove a session:
  - 1) When this is your first time using this app, you have to click  $\pm$  to create and edit for the first session.

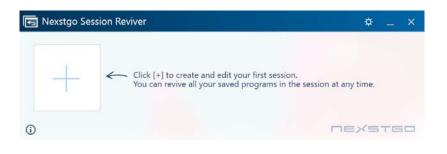

2) Session Reviver will create a new session and popup window on the top for you to input session name, then click on **SAVE**.

| E Nexstgo Session Reviver                                                                                                    | ⇔_ ×                   |
|----------------------------------------------------------------------------------------------------|------------------------|
| Office<br>Workspace Session061215 Session061215 Session061215                                                                        | 15 New Session<br>Name |
| <section-header><section-header><section-header><section-header></section-header></section-header></section-header></section-header> | ₽ EDIT                 |
| 0                                                                                                    | nexstgo                |

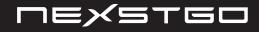

3) Click on **EDIT** to enter edit mode.

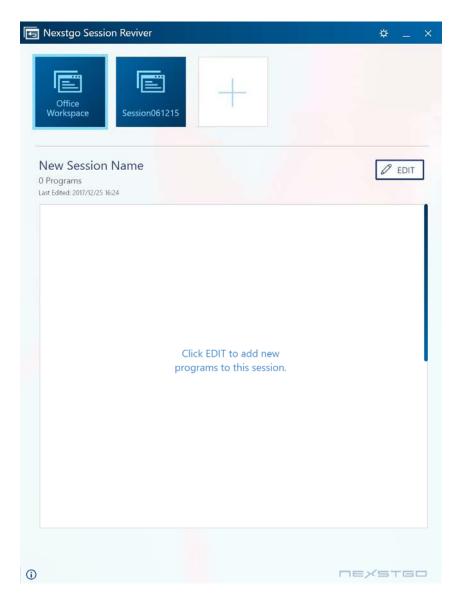

4) In edit mode, you can find Win32/UWP application you want, and click ⊕ to add to the session. If you wish to remove added apps from your session, click ⊖ will do the trick.

| Workspace     Session061215       Office Workspace     35 Programs                                                                                                    |                                                                                                    |
|----------------------------------------------------------------------------------------------------|----------------------------------------------------------------------------------------------------|
| ast Edited: 2017/12/25 16:24                                                                                                    | Search for an application UWP Win32                                                                                                    |
| <ul> <li>iTunes</li> <li>Cloud Experiene Host</li> <li>Shell Experience Host</li> <li>Immersive Control</li> <li>Panel</li> <li>Cortana</li> <li>Microsoft Edge</li> <li>Content Delivery</li> <li>Manager</li> <li>Windows Sound</li> </ul> | <ul> <li>iTunes</li> <li>Cloud Experiene Host</li> <li>Shell Experience Host</li> <li>Immersive Control</li> <li>Added</li> <li>Panel</li> <li>Cortana</li> <li>Microsoft Edge</li> <li>Content Delivery</li> <li>Manager</li> <li>Windows Sound</li> <li>Recorder</li> <li>Event Viewer</li> <li>iTunes</li> <li>Cloud Experiene Host</li> <li>Shell Experience Host</li> </ul> |

- 5) Click on **SAVE** to keep the setup.
- 6) If you wish to rename existed session, simply click pencil image on the bottom right corner of the session.
- 7) If you wish to delete existed session, simply click recycle bin image on the bottom right corner of the session.

- **2** How to revive a session:
  - 1) Select an existed session.
  - 2) There is a checkbox for each program, Session Reviver will only revive checked programs.

| 🔄 Nexstgo Session Reviver                                                                                                    |                                | \$ _ × |
|----------------------------------------------------------------------------------------------------|--------------------------------|--------|
| Office<br>Workspace Session061215                                                                                                    | +                              |        |
| Office Workspace<br>35 Programs<br>Last Edited: 2017/12/25 16:24                                                                                                    |                                | P EDIT |
| <ul> <li>ITunes</li> <li>Cloud Experiene Host</li> <li>Shell Experience Host</li> <li>Shell Experience Host</li> <li>Microsoft Word 2013</li> <li>DocumentName.docx</li> <li>Copy of DocumentName.docx</li> <li>Socument Vame.docx</li> <li>Microsoft Edge</li> <li>Microsoft Edge</li> <li>Microsoft Edge</li> <li>Content Delivery Manager</li> <li>Socument Logo Apps</li> <li>Apps without Logo</li> </ul> |                                |        |
| 0                                                                                                    | Always revive to a new desktop | REVIVE |

3) Click on **REVIVE**, and you will see a confirmation dialog as below:

| Marning                                       |                     |                      |
|-----------------------------------------------|---------------------|----------------------|
| Programs that are not<br>you want to proceed? | included in Session | n will be closed. Do |
|                                               |                     |                      |
|                                               | Close               | ОК                   |

We recommend you save data before reviving a session. Click on **OK** will revive your session.

- **3** How to launch Session Reviver on system startup:
  - 1) Launch Session Reviver app, and click Settings icon.

| 🕞 Nexstgo Session Reviver | * | <br>× |
|---------------------------|---|-------|
|                           |   |       |

2) Setting window will pop out.

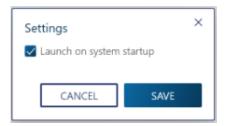

When the checkbox is checked, Session Reviver will be launched and minimized to the system tray at Startup.

#### Nexstgo Software Updater

With the **Software Updater** app, you can scan and update the system and review outdated/ missing/incorrect drivers and apps of the system.

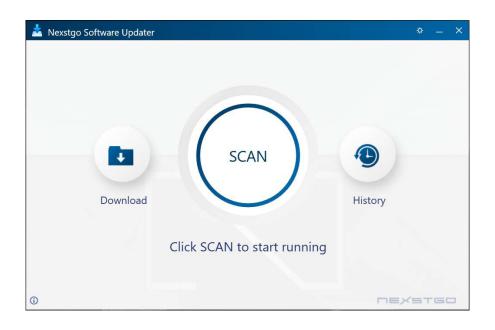

**NOTE:** To download the updated drivers and apps, make sure your computer is connected to the Internet.

SCAN: Click on SCAN to start scanning for updated software. When the download is complete, you will see a list of drivers and apps that have an updated version. Select the updates you want to apply and then click INSTALL.

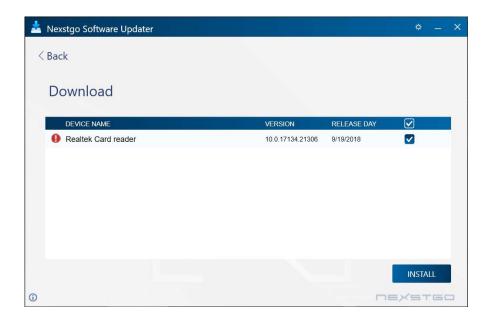

✓ **HISTORY:** Click on **HISTORY** to review the update history.

| 📩 Nexstgo Software Updater |                  |             | * _ X       |
|----------------------------|------------------|-------------|-------------|
| < Back                     |                  |             |             |
| History                    |                  |             |             |
| DEVICE NAME                | VERSION          | INSTALL DAY | STATUS      |
| Realtek Card reader        | 10.0.17134.21306 | 10/23/2018  | ✓ Installed |
|                            |                  |             |             |
| 0                          |                  |             | NEXSTGO     |

✓ SETTINGS: Click on SETTINGS <sup>(</sup>⇒ icon on the top right corner of the Software Updater to set the download path for updated drivers and apps.

| Nexstgo Software Upda | SETTINGS  Auto-create a restore point before installing Keep downloaded files (CAProgramData\Nexstgol)  Auto-Updates Auto-Updates OFF Select Auto-Update Type Critical Update Recommended Update Optional Update Set Up Auto-Update Schedule Repeats Monthly v in the 1st Week v Every Sunday Start Time 12 v : 0 v AM v | bry | * -  | × |
|-----------------------|----------------------------------------------------------------------------------------------------|-----|------|---|
|                       | CANCEL                                                                                                    |     | (STG |   |

#### Nexstgo Software Application Group

With the **Software Application Group** app, you can add shortcuts of frequently used apps for quick access.

- 1 Launches **Software Application Group** by using the following two methods:
  - 1) When Fn is disabled, trigger the application by a single hotkey:  $\Uparrow$  F12
  - 2) When **Fn** is enabled, trigger the application by a combination of two hotkeys: **Fn** + **the F12**

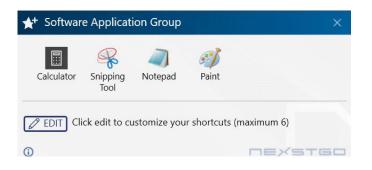

- **2** Add the application that you usually use:
  - 1) Click on **Edit** to enter the Edit mode, select Win32/UWP you would like to add to the group, and simply click  $\oplus$ .

| Calcula    | ator Snipping Notepad Paint | Э             |  |  |  |  |
|------------|-----------------------------|---------------|--|--|--|--|
| Search     | for an application          | Q             |  |  |  |  |
|            | Win32                       | UWP           |  |  |  |  |
| AR         | Character Map               | 1             |  |  |  |  |
| CN_        | Command Prompt              | $\oplus$      |  |  |  |  |
| <b>,</b>   | Component Services          |               |  |  |  |  |
|            | computer                    |               |  |  |  |  |
|            | Computer Management         |               |  |  |  |  |
| 2          | Control Panel               | Control Panel |  |  |  |  |
| <b>L</b> . | dfrgui                      |               |  |  |  |  |
| 3          | Disk Cleanup                |               |  |  |  |  |
|            | Event Viewer                |               |  |  |  |  |
| -          | File Explorer               |               |  |  |  |  |
| 0          | Immersive Control Panel     |               |  |  |  |  |
| Ø          | Internet Explorer           |               |  |  |  |  |
| e,         | iSCSI Initiator             |               |  |  |  |  |
| R          | Magnify                     |               |  |  |  |  |
| V          | Math Input Panel            |               |  |  |  |  |
|            |                             |               |  |  |  |  |

2) Click on **SAVE** to keep the setup.

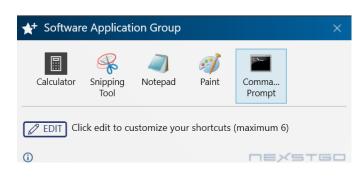

- **3** Remove the application:
  - 1) Click on **Edit** to enter the Edit mode, select Win32/UWP you would like to remove from the group, and simply click —.

| <b>★</b> † Sof | ★ <sup>+</sup> Software Application Group × |      |  |  |  |  |
|----------------|---------------------------------------------|------|--|--|--|--|
| Calcula        |                                             |      |  |  |  |  |
| Search         | h for an application                        | Q    |  |  |  |  |
|                | Win32 UWP                                   |      |  |  |  |  |
| AD             | Character Map                               |      |  |  |  |  |
| C:N            | Command Prompt                              |      |  |  |  |  |
| ۵.             | Component Services                          |      |  |  |  |  |
|                | computer                                    |      |  |  |  |  |
| 4              | Computer Management                         | •    |  |  |  |  |
|                | Control Panel                               |      |  |  |  |  |
| ₿.             | dfrgui                                      |      |  |  |  |  |
| 2              | Disk Cleanup                                |      |  |  |  |  |
| 8              | Event Viewer                                |      |  |  |  |  |
| -              | File Explorer                               |      |  |  |  |  |
| 2              | Immersive Control Panel                     |      |  |  |  |  |
|                | Internet Explorer                           |      |  |  |  |  |
| <b>e</b> ,     | iSCSI Initiator                             |      |  |  |  |  |
| Ę              | Magnify                                     |      |  |  |  |  |
| V              | Math Input Panel                            |      |  |  |  |  |
|                | SAV                                         | 'E   |  |  |  |  |
| (i)            |                                             | STGO |  |  |  |  |

2) Click on **SAVE** to keep the setup.

# 2 Using the Computer and Basic Settings

In this chapter, you can find information on the Windows 10 operating system and on various features of your computer.

# **Operating System Information**

Windows 10 provides you with detailed information about using the operating system so that you can get the most of your computer. To access the Windows help information system, do any of the following:

- ✓ Tap anywhere on the touchpad with three fingers or click on the icon on the taskbar to open the Search bar. Then type your question to search.
- ✓ Press the **F1** function key to open the Windows 10 online help center.

NOTE: Make sure your computer is connected to the Wi-Fi.

✓ Open the Start menu ■ and click on the Get Help app in the app list. Then type your question to the search field, and click .

# **Registering Your Computer**

We recommend you to register your computer. For registration, please visit our website at www.nexstgo.com for more details.

# **Keyboard Overview**

Your computer has various special keys, such as Windows keys, multimedia keys, and more that help you to work more smoothly and effectively. In this section, you can find information on those keys.

### **Keyboard Basics**

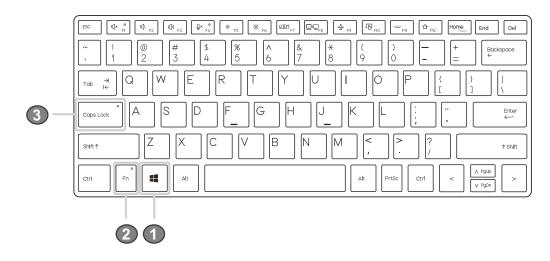

| No. | Key          | lcon | Description                                                                                                    |
|-----|--------------|------|----------------------------------------------------------------------------------------------------|
| 1   | Windows      | W    | <ul> <li>✓ Press to open or close the Start Menu.</li> <li>✓ When used with other keys, it provides a number of functions.<br/>Please refer to "Windows Keys" on page 31.</li> </ul> |
| 2   | Fn           |      | Press to toggle the Fn lock key on or off to switch between<br>multimedia keys and default Windows function keys. Please refer<br>to "Multimedia Keys" on page 32.                   |
| 3   | Caps<br>Lock |      | Press to toggle the Caps Lock key on or off. When on, all alphabetic characters are typed in uppercase.                                                                              |

### Windows Keys

To use the Windows key combinations, you need to press the Windows key **u** together with the special key to perform the desired operation. The table below shows you the different functions that the Windows key combinations can do:

| Key Combination | Description                     |  |
|-----------------|---------------------------------|--|
| 4               | Opens or closes the Start menu. |  |
| <b>4</b> + r    | Opens the Run dialog box.       |  |
| <b>4</b> + m    | Minimizes all open windows.     |  |
| <b>4</b> + e    | Opens Windows Explorer.         |  |

| <b>■</b> + d | Shows the Desktop.                                                                                |
|--------------|---------------------------------------------------------------------------------------------------|
| <b>4</b> +   | Locks the computer. To access the computer, you need to re-enter the password on the lock screen. |
| 🖷 + Tab      | Cycles through apps on the toolbar.                                                               |
| 📢 + u        | Opens Ease of Access Center.                                                                      |
| <b>4</b> + f | Opens Feedback Hub.                                                                               |
| 🖷 + Spacebar | Switches between keyboard languages.                                                              |
| <b>4</b> + q | Opens Search bar.                                                                                 |
| <b>4</b> + j | Opens Windows Settings page.                                                                      |
| 🕊 + a        | Opens Action Center.                                                                              |
| <b>4</b> + h | Starts speech recognition.                                                                        |
| <b>4</b> + k | Starts searching for nearby wireless displays and audio devices.                                  |
| <b>4</b> + ; | Opens Emojis page.                                                                                |
| <b>■</b> + x | Opens the Start menu with the right-click.                                                        |

### Multimedia Keys

Your computer supports multimedia keys that function depending on the Fn lock key status. The table below describes the available multimedia keys.

| Function                   | lcon     | Description                                                                                                    |
|----------------------------|----------|----------------------------------------------------------------------------------------------------|
|                            |          | Toggle key that mutes or unmutes audio. For key's indicator status, please refer to "Status Indicators and Lights" on page 11.      |
| Audio mute                 | ı∏×      | <b>NOTE:</b> Audio is automatically unmuted if you press the volume control keys (F2) or (F3).                                      |
| Volume down                | Ŵ        | Decreases audio volume.                                                                                                    |
| Volume up                  | I())     | Increases audio volume.                                                                                                    |
| Microphone mute            | Û×       | Toggle key that mutes or unmutes microphone. For key's indicator status, please refer to "Status Indicators and Lights" on page 12. |
| Brightness down            | <u> </u> | Decreases display brightness.                                                                                                    |
| Brightness up              | *        | Increases display brightness.                                                                                                    |
| Display orientation toggle | (A)      | Toggle key that changes the display orientation 180° with each keypress.                                                            |

| External display control              | ŪĢ                                                                   | Manages external displays. You can choose between the following configurations: PC screen only, Duplicate, Extend, and Second screen only.                              |
|---------------------------------------|----------------------------------------------------------------------|----------------------------------------------------------------------------------------------------|
| Airplane mode                         | Airplane mode $A$ Toggle key that turns the Airplane mode on or off. |                                                                                                    |
| Touchpad lock                         | Ň                                                                    | Toggle key that enables or disables the touchpad.                                                                                                    |
| Keyboard backlight                    | <u>,</u> ,                                                           | Toggle key that turns the keyboard backlight on, brighter on, or<br>off in a sequence.NOTE: The keyboard backlight function is an optional feature.                     |
| Nexstgo Software<br>Application Group | ☆                                                                    | Opens the Nexstgo Software Application Group app where you can add shortcuts of apps for quick access. Please refer to "Nexstgo Software Application Group" on page 28. |

**NOTE:** The **Fn** lock key function can be modified in the **System Configuration Utility > Setup Utility** > Advanced > Device Configuration > Fn Activate Function Key Default.

# **Touchpad Overview**

You can use the touchpad to perform the same point and click actions as you would use a traditional mouse. In addition, Windows 10 Precision Touchpad adds features, such as multi-finger gestures that help you to operate the computer even more efficiently.

### **Touchpad Basics**

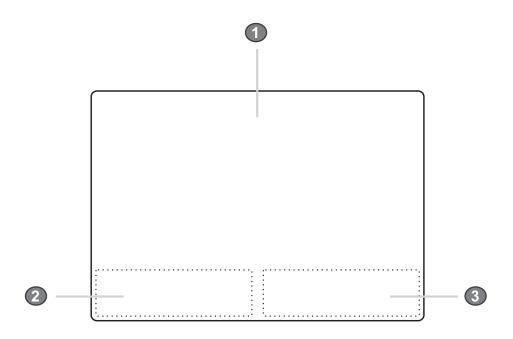

| No. | ltem                  | Description                                                                                                    |
|-----|-----------------------|----------------------------------------------------------------------------------------------------|
| 1   | Touchpad              | Move your finger across the touchpad to move the cursor on the screen. Tapping on the touchpad is the same as clicking on the left mouse button. For more advanced gestures, please refer to "Using the Touchpad Gestures" on page 34. |
| 2   | Left touchpad button  | Press this area to select objects and execute function. It is equivalent to the left button on a traditional computer mouse.                                                                                                    |
| 3   | Right touchpad button | Press this area to open contextual menus. It is equivalent to the right button on a traditional computer mouse.                                                                                                    |

### Using the Touchpad Gestures

Your computer supports Windows Precision Touchpad and all the related features. The table below summarizes the default functions that can be performed using your touchpad. You can customize the default gestures in the touchpad settings menu (**Start menu ■ > Settings** () > **Devices > Touchpad**).

| Action            | Function                        | Description                                                                                                    |
|-------------------|---------------------------------|----------------------------------------------------------------------------------------------------|
| 1-finger actions: |                                 |                                                                                                    |
| Ŗ                 | Left-clicks or<br>Double-clicks | Tap once anywhere on the touchpad with one finger to select<br>an item or twice to open an item.                                                                                             |
|                   | Moves cursor                    | Press this area to open contextual menus. It is equivalent to the right button on a traditional computer mouse.                                                                              |
|                   | Multi select                    | Tap twice and then slide anywhere on the touchpad with one finger to make a multi selection.                                                                                                 |
| 2-finger actions: |                                 |                                                                                                    |
| <u>P</u>          | Right-clicks                    | Tap once anywhere on the touchpad with two fingers to display a shortcut menu.                                                                                                    |
|                   | Scrolls and pans                | Put two fingers on the touchpad and move them up and down<br>or left and right to scroll while using apps that support vertical<br>and/or horizontal scrollbars. For example, a web browser. |
|                   | Zooms in                        | Put two fingers on the touchpad and move them farther apart to zoom in.                                                                                                    |
| - P               | Zooms out                       | Put two fingers on the touchpad and pinch them together to zoom out.                                                                                                    |
| 3-finger actions: |                                 |                                                                                                    |
|                   | Activates Search bar            | Tap once anywhere on the touchpad with three fingers to activate search bar.                                                                                                    |
|                   | Opens the task view             | Put three fingers on the touchpad and move up to view all open windows.                                                                                                    |
|                   | Shows the desktop               | Put three fingers on the touchpad and move down to show the desktop.                                                                                                    |
| 4-finger actions: |                                 |                                                                                                    |
| PPPP              | Opens Action Center             | Tap once anywhere on the touchpad with four fingers to open the Action Center.                                                                                                    |

## **Power Management**

In this section, you will find information on how to use battery power and AC power to achieve the optimal balance between performance and power consumption.

### Using AC Power

When your computer is up and running, it consumes power from the AC power adapter or from the internal battery. While the AC power adapter is plugged in to the computer and to the electrical outlet simultaneously, the battery starts charging automatically until the AC power adapter is removed or the battery reaches a 100% of its power capacity. For battery charging purposes, your computer comes with an AC power adapter and power cord. The AC power adapter converts the AC power for computer use and the power cord supplies the electrical power for the AC power adapter.

#### Connecting the AC Power Adapter

**WARNING:** To prevent electrical shock and personal injuries, use only the supplied AC power adapter and power cord.

To start charging the battery, do the following:

- 1 Connect the power cord to the AC power adapter.
- **2** Connect the AC power adapter to the USB Type-C port on the computer.
- **3** Connect the power cord to an electrical outlet.

**NOTE:** Recommendations on using the AC power adapter and power cord:

- When the AC power adapter is not in use, make sure to disconnect it from the electrical outlet.
- Avoid bending the power cord and AC power adapter cable excessively.

### Using the Internal Battery

When you are working with your computer away from the reach of the electrical outlets, your computer depends on battery power to keep the system up and running. Different hardware components inside your computer consume power at different rates. The more you use the most power-consuming components, the faster the battery runs out of power. For information on saving battery power, we recommend to use the **Nexstgo Power Manager** app. Please refer to "Nexstgo Power Manager" on page 20 and "Power-Saving Modes" on page 38.

## Monitoring the Battery Status

Move the cursor to the battery-status icon in the Windows notification area to check the remaining battery power. The percentage displays the remaining battery power and how long you can use your computer until you need to charge the battery again. In the following example, the battery is fully charged:

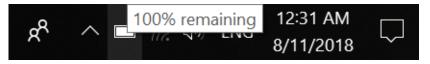

With a full battery, the approximate working time of the computer can be up to 12 hours but the actual battery life depends on many different factors. Some of them are listed as follows:

- ✓ The apps that you are using. Some apps consume more battery power if they require to access the storage drive frequently than others.
- ✓ Computer settings, such as brightness. Maximum brightness consumes more battery power than reduced brightness.
- ✓ Availability of services. If you are using a wireless network with a poor signal, constantly reconnecting to that network consumes more battery power.

## Charging the Battery

When you see that the remaining battery power is too low, start charging the battery. If an electrical outlet is available, follow the steps in "Connecting the AC Power Adapter" on page 28. The charging time varies depending on the remaining battery power, environmental conditions, and whether you are going to use the computer during charging or not. To monitor the battery charging progress, you may check the battery power status any time through the battery-status icon in the Windows notification area.

**NOTE:** Recommendations for charging the battery:

- Use the battery until the battery power is depleted.
- Before using the battery, make sure to charge the battery fully.
- Use the **Nexstgo Power Manager** app or Windows 10 based power-saving features and modes to optimize the power consumption.

## Managing the Battery Power

To achieve the optimal balance between the performance and power saving, we encourage you to use the **Nexstgo Power Manager** app (please refer to "Nexstgo Power Manager" on page 20) or adjust the computer power plan using Windows utilities. To adjust the power plan using Windows utilities, do the following:

To start charging the battery, do the following:

- **1** Type "control panel" (without quotation marks) in search bar.
- 2 Click on the **Control Panel** in the Best match list.
- **3** Switch the view to Large icons or Small icons.
- **4** Click on the **Power Options** and then follow the onscreen instructions to customize the power plan.

## **Power-Saving Modes**

There are different power-saving modes available in Windows 10 for you to choose from. The following is a brief introduction of each mode.

#### ✓ Sleep mode:

During sleep mode the computer saves your work to the memory while the storage drive and the display are turned off. When your computer wakes up, your work is restored in a few seconds.

To put your computer to sleep, open the Start menu **■**, click **Ů Power**, and then click **Sleep**.

#### ✓ Hibernation mode:

The advantage of the hibernation mode is that you can turn off your computer without the need to save any files or exit any apps that are running. When the computer enters the hibernation mode, all the information concerning the open files, folders, and apps are saved to the storage drive, and then the computer turns off.

To put your computer to hibernation mode, set **When I press the power button**: to **Hibernate** in Power Options menu. Please refer to the note in "Power button" on page 8.

If you put your computer into hibernation mode with the feature wake-up function disabled (default), then the computer does not consume any power. If you have enabled the wake-up function, then the computer consumes some amount of power.

#### ✓ Wireless function off:

If you are not using the wireless features, either wireless network or Bluetooth, then turn them off to reduce power consumption.

# **Using Network Connections**

In this section, you will find information on connecting your computer to the wireless network.

# Wireless Connections

Wireless networking is a method by which the data is transferred using radio waves only instead of using cables.

## Using the Wireless-LAN Connection

A wireless local area network (WLAN) covers relatively limited geographic area, such as home or an office building. All devices that support the standard protocol 802.11 are usually compatible to connect to such type of network.

Your computer is equipped with an internal wireless network card that helps you to establish wireless connections and monitor connection status. To establish WLAN connection, do the following:

- 1 Click on the **Internet access** icon in the Windows notification area to open the wireless network connection page.
- 2 Click on the Wi-Fi tab to turn on the WLAN function. When turned on, the tab becomes blue color.
- **3** Select the network and double-click on it to perform the connection. Then wait until the connection is established.

**NOTE:** If the wireless network you want to connect to is secured, you are prompted to enter a password.

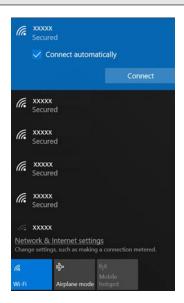

Your computer is able to connect automatically to the available and remembered WLAN when your location changes.

**NOTE:** Recommendations for WLAN:

- To ensure the best wireless signal, make sure there are not any obstacles between your computer and the WLAN access point.
- Keep the lid of your computer opened slightly over 90°.

## Creating a Bluetooth Connection

Bluetooth enables you to connect devices that are within a short distance from each other. Usually Bluetooth is used in the following situations:

- Connecting peripheral devices to a computer, such as Bluetooth printers, Bluetooth mouse/ keyboard, and more.
- ✓ Exchanging data between portable devices and a personal computer.
- ✓ Remotely communicating with Bluetooth-capable devices, such as cellphones.

To set up Bluetooth connection between your computer and another Bluetooth device, do the following:

1 Click on ∧ Show hidden icons in the Windows notification area and then click on 8 Bluetooth Devices > Add a Bluetooth Device.

Bluetooth & other devices page opens.

- **2** Make sure the Bluetooth function is set to **On** and the device you want to connect to is located nearby your computer.
- **3** Click on the + icon. Add a device page opens.
- **4** Click on the device category you want to connect to, for example Bluetooth.Your computer starts searching for compatible devices.
- **5** When the device is found, click on the device to initiate pairing.
- **6** Verify the pairing code on both devices and confirm the pairing.

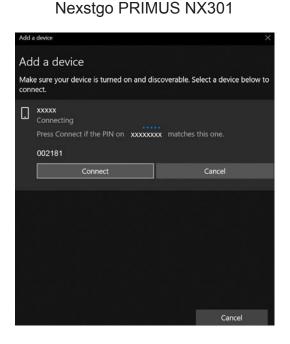

Bluetooth device

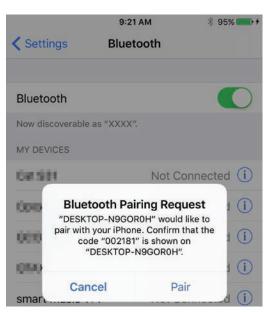

The Bluetooth connection is established and you can start exchanging information between your computer and the connected device.

## Using the Airplane Mode

When you are in an airplane or in an area where using the mobile data is not allowed, you can turn on airplane mode.

When the airplane mode is turned on, all your wireless connections are disabled automatically. While in airplane mode, you can use other features of your computer, such as playing music, watching downloaded videos, or other apps.

To turn on the airplane mode, press the 4 (**F9**) multimedia key on the keyboard. Press the 4 (**F9**) multimedia key again to turn off the airplane mode.

**WARNING:** To avoid health hazards, turn off all wireless connections on your device in health care facilities when any regulations posted in these areas instruct you to do so. Hospitals or health care facilities may be using equipment that could be sensitive to external RF energy.

# **Using Audio Features**

Your computer has the following audio features:

- ✓ Audio connector, 3.5 mm (0.14 inch) in diameter, audio input/output function
- ✓ Built-in microphones
- ✓ Four speakers

Your computer is also compatible with the following multimedia audio features:

- ✓ High Definition (HD) Audio
- ✓ Playback of MIDI and MP3 audio files
- ✓ Recording and playback of PCM and WAV files
- ✓ Recording from different sound sources

# **Configuring Audio Settings**

To mute/ unmute volume, adjust volume level, or mute/ unmute microphone, use the keyboard multimedia keys. Please refer to "Multimedia Keys" on page 25.

To configure advanced audio settings, do the following:

- **1** Type "control panel" (without quotation marks) in search bar.
- 2 Click on the Control Panel in the Best match list.
- 3 Switch the view to Large icons or Small icons.
- **4** Click on the **Sound** icon. The **Sound** app opens.
- **5** Click on any of the following tab:
  - Speakers: Adjust the main volume, set the default format, and more.
  - Microphone Array: Adjust the recording volume, configure the microphone effects, set the default format, and more.

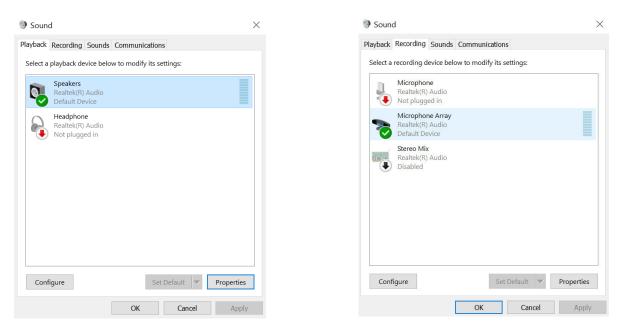

# Using the Camera

Your computer has a built-in camera that enables you to capture images and record videos. You can also use the integrated camera with other apps that enable you to hold video conferences, and more.

To start using the camera, do the following:

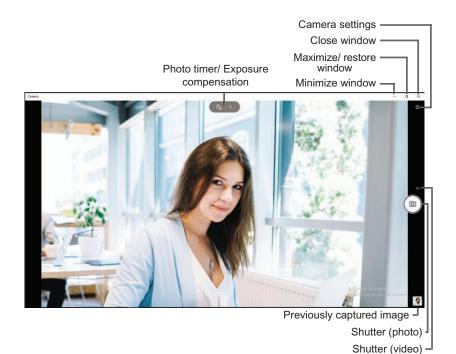

**2** Use the onscreen controls to capture images, record videos, and configure settings.

Shutter: Click on the 
 to switch to the Photo mode or click on the 
 to capture an image.

 Click on the 
 to switch to the Video mode and click on the 
 to start recording a video.

**NOTE:** While recording a video, do any of the following:

- Click on the ID to pause recording and then click on the ID to resume recording.
- Click on the 
  to stop recording.
- Photo timer: Toggle button that sets the countdown timer to 2 seconds, 5 seconds, 10 seconds time period, or to off when capturing images.
- Exposure compensation: Adjusts the exposure manually by making the images brighter or darker.
- Settings: Configures the camera button behavior, selects the aspect ratio, framing grid, and time lapse when capturing images, or configures the video recording parameters, flicker reduction, and more.

# Using a Media Card

Your computer is equipped with a card reader slot and supports the following media cards:

- ✓ Secure Digital (SD) card
- ✓ Secure Digital eXtended-Capacity (SDXC) card
- ✓ Secure Digital High-Capacity (SDHC) card

# Inserting a Media Card

**WARNING:** To prevent electrical shock, before you start inserting a media card to the card reader, touch a grounded metal object to reduce any static electricity from your body. Static electricity could damage the card.

To insert a media card, do the following:

- 1 Locate the card reader slot on the left side of your computer.
- **2** Insert the media card into the slot with the gold contacts facing down, as shown below.

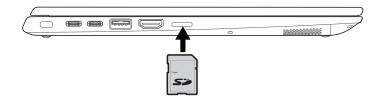

**3** Then, gently push the media card into the slot.

NOTE: The media card is sold separately.

# Removing a Media Card

To remove the media card, do the following:

#### **IMPORTANT:**

- To avoid the data on the media card becoming corrupted or lost, stop the media card first before removing it from the card reader slot.
- To avoid the data on the media card becoming damaged during the data transfer from or to the media card, do not put the computer to sleep or into hibernation mode until the data transfer is complete.
- Avoid removing the media card while the computer is in sleep or hibernation mode.

**1** Click on Safely Remove Hardware and Eject Media in the Windows notification area.

2 Click on the media card to remove it safely.

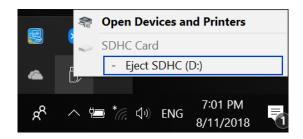

You will shortly see a Safe to Remove Hardware message on the screen.

**3** Remove the media card from the card reader slot.

# **Configuring the Display Settings**

There are different options to configure the display settings and personalize your computer.

The basic setting, such as brightness, can be increased or decreased using the keyboard multimedia keys. Please refer to "Multimedia Keys" on page 32.

To configure more display settings, do the following:

- **1** Right-click on an empty space on the desktop and then click on the **Display Settings**. The settings page opens.
- **2** Adjust the display brightness, set the night light on or off, change the size of text, apps, and other items, set the resolution, and display orientation.

To personalize your computer, do the following:

- **1** Right-click on an empty space on the desktop and then click on **Personalize**. The settings page opens.
- **2** Set a desktop background, personalize the Start menu, taskbar, action center, and title bars, customize the lock screen background, apply a theme, and many more.

# **Configuring the Advanced Settings**

If you wish to configure more advanced display settings, you can do it using the **Intel HD® Graphics Control Panel** app.

To access the Intel HD<sup>®</sup> Graphics Control Panel app, do the following:

- 1 Right-click on an empty space on the desktop and then click on the Intel<sup>®</sup> Graphics Settings. Intel HD<sup>®</sup> Graphics Control Panel page opens.
- 2 Click on the **Display** item.

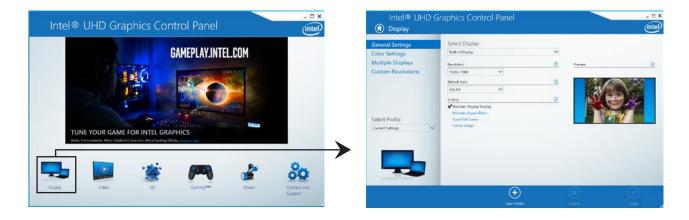

**3** Modify any of the following items:

**NOTE:** The default display is always the built-in display. If you have connected an external display to your computer and wish to modify its display settings, select the correct display first in the Select Display menu.

- General Settings: Display resolution, refresh rate, or scaling.
- Color Settings: Brightness, contrast, hue, and saturation for red, green, and blue individually or by all colors together.
- Multiple Displays: To modify the external display settings, connect the external display first. Please refer to "Connecting an External Display" on page 48.
- Custom Resolutions: Width, height, refresh rate, or underscan percentage.

#### **IMPORTANT:**

Altering resolution may:

- Reduce system stability and useful life of the system and chipset.
- Cause the chipset and other system components to fail.
- Reduce system performance.
- Cause additional heat or other damage.
- Affect system data integrity.

# **Using an External Display**

In this section, you will find information on how to connect an external display to your computer, select a display mode, and change display settings. You can use as an external display a monitor that helps you to expand workspace, projector for displaying a presentation, or TV for watching movies or other multimedia files on a large screen. Your computer supports the following maximum video resolutions:

- ✓ 4096 x 2304 pixels / 60 Hz, with an external display connected to the USB-C connector.
- ✓ 4096 x 2160 pixels / 24 Hz or 3840 x 2160 pixels / 30 Hz, with an external display connected to the HDMI connector.

# **Connecting an External Display**

You can connect either a wired display or a wireless display. The wired display can be connected to the HDMI connector or to the USB type-C connector by an appropriate cable. The wireless display can be connected using Miracast<sup>®</sup> function.

**NOTE:** To configure the advanced display settings of the external display, please refer to "Configuring the Advanced Settings" on page 46.

## Connecting a Wired External Display

To connect a wired display, do the following:

**NOTE:** For wired connection, make sure to use a video interface cable with a ferrite core.

- 1 Connect one end of the HDMI or USB type-C cable to the external display and the other end to your computer's video port, such as HDMI port or USB type-C port respectively.
- 2 Connect the external display to an electrical outlet and power it on. If your computer cannot detect the external display automatically, right-click on an empty space on the desktop, then click on the Display Settings > Multiple displays > Detect.

### Connecting a Wireless External Display

**NOTE:** Before connecting a wireless external display, make sure both your computer and the external display support Miracast<sup>®</sup> function.

#### Do any of the following:

- ✓ Open the Start menu ■ and click on the Settings ◊ > Devices > Add Bluetooth or other device + > Wireless display or dock.
- $\checkmark$  Click on the Action center  $\Box$  icon in Windows notification area. Then click Connect.

# **Connecting an External Display**

You can choose your preferred display mode when working with an external display. The options include displaying your desktop and apps on the computer display, the external display, or both simultaneously. To select a display mode, press the keyboard multimedia key  $\Box \Box (F8)$ . The following is a brief description of all the four display modes:

- ✓ **PC screen only:** Only your computer's display is used, the external display is disabled.
- ✓ **Duplicate:** The external display mirrors your computer's video output.
- Extend: The desktop of your computer is extended across the external display, allowing you to have a desktop that spans across both displays. You can drag and move items between the two displays.
- ✓ Second screen only: Your computer's display is disabled and only the external display is used.

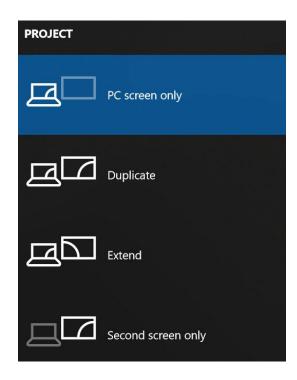

# NEXSTGO

# **3** Accessibility Features

In this chapter, you can find information on different accessibility features for users with hearing, vision, or mobility limitations.

# **Keyboard Shortcuts**

The table below includes keyboard shortcuts that can help to make computer easier to use:

| Key Combination               | Description                          |
|-------------------------------|--------------------------------------|
| 🕊 + u                         | Opens Ease of Access Center.         |
| Right Shift for 8 seconds     | Enables or disables the Filter Keys. |
| Shift for 5 times             | Enables or disables the Sticky Keys. |
| Left Alt + left Shift + PrtSc | Enables or disables High Contrast.   |

For additional information on accessibility features, please refer to https://www.microsoft.com/en-us/accessibility/windows.

# **Using the Ease of Access Center**

With the Ease of Access Center, you can make your computer more accessible based on your needs. To open the Ease of Access Center, press the **#** + **u** keys simultaneously.

# Narrator

Enable this feature if you wish the narrator to read all the elements on the screen, such as text and buttons. You can configure the following settings:

- ✓ Narrator: Enable or disable the narrator feature.
- ✓ Voice: Select the voice, set the speed, pitch, and intonational pauses for the narrator.
- Sound you hear: Enable or disable reading hints for controls and buttons and set the amount of contextual reading for control and buttons. You can also set the order of contextual reading for controls and buttons, and more.
- Cursor and keys: Enable or disable highlighting the cursor and have insertion point follow narrator. You can also configure activating keys on touch keyboard when you lift your finger off the keyboard.
- Braille: Before using this feature, you need to download the third party software that is required to communicate with your braille display. Follow the onscreen instructions to download the necessary software.

# Magnifier

This feature helps you to make part or all of your screen bigger, so you can see things better. You can configure the following settings:

- ✓ **Magnifier:** Enable or disable the magnifier feature and set the magnification zoom level.
- ✓ **Magnifier options:** Set the zoom level increments, decide when to start magnifier feature, invert colors, enable or disable bitmap smoothing, and collapse to magnifying glass icon.
- ✓ **Magnifier mode:** Set the magnifier mode and tracking options.
- ✓ **Keyboard shortcuts:** Review the keyboard shortcuts.

# **Color filters and High contrast**

This feature helps you to apply color filters so you can see things on the screen more clearly. You can configure the following settings:

- ✓ Color filters: Apply color filters and select a filter.
- ✓ High contrast: Select the high contrast theme that you like the most and click on the Apply button to save the settings.

# **Closed captions**

This feature helps you to customize how the closed captions appear in Windows and in some Windows apps. You can configure the following settings:

- ✓ Font: Select the caption color, caption transparency, caption style, caption size, and caption effect. The result is visible in Preview pane.
- Background and window: Select the background color, background transparency, window color, and window transparency.

# Keyboard

This feature helps you to configure the keyboard settings:

- ✓ **On-Screen Keyboard:** Enable or disable the on-screen keyboard.
- ✓ **Sticky Keys:** Enable or disable pressing one key at a time for keyboard shortcuts.
- ✓ Toggle Keys: Enable or disable to hear a tone when you press the Caps Lock, Num Lock (not supported in this model), and Scroll Lock keys.
- ✓ Filter Keys: Enable or disable ignoring or slowing down brief or repeated keystrokes and adjusting keyboard repeat rates.
- ✓ Other Settings: Enable or disable shortcut underlines, displaying a warning message when turning a setting on with a shortcut, making a sound when turning a setting on or off with a shortcut.

# Mouse

This feature helps you to configure the mouse settings:

- ✓ **Pointer size:** Select the pointer size.
- ✓ **Pointer color:** Select the pointer color.
- Mouse keys: Enable or disable using numeric keypad to move mouse around the screen, and more.

# **Other Options**

Here is a list of additional options that you can configure to help you to make computer easier to use:

- ✓ Visual options: Enable or disable playing animations in Windows and showing Windows background. You can also set the length when the notifications are displayed on the screen, adjust the cursor thickness, and customize visual notifications for sound.
- ✓ Audio options: Enable or disable mono audio.

| .,                      | Access Center tab.                                                                                                    |
|-------------------------|----------------------------------------------------------------------------------------------------|
| 🚱 Ease of Access Center | – 🗆 X                                                                                                    |
| ← → ∽ ↑ 🕹 > Control f   | Panel > All Control Panel Items > Ease of Access Center v 😈 Search Control Panel 🔎                                                                                                    |
| Control Panel Home      | Make your computer easier to use                                                                                                    |
| Change sign-in settings | Quick access to common tools         You can use the tools in this section to help you get started.         Windows can read and scan this list automatically. Press the SPACEBAR to select the highlighted tool.         Always read this section aloud         Always read this section aloud |
|                         | Image: Start Magnifier       Image: Start Magnifier         Image: Start On-Screen Keyboard       Image: Start Narrator         Image: Start On-Screen Keyboard       Image: Start Narrator                                                                                                    |
|                         | Post sure where to start? Get recommendations to make your computer easier to use                                                                                                    |
|                         | Explore all settings<br>When you select these settings, they will automatically start each time you sign in.                                                                                                    |
|                         | Use the computer without a display<br>Optimize for blindness                                                                                                    |
|                         | Make the computer easier to see                                                                                                    |

# **Ergonomic Considerations**

You will be using your computer as a portable device in different environments. Take account of the following ergonomic considerations to both stationary and portable environments, use healthy work habits to maximize your performance and comfort when using the computer.

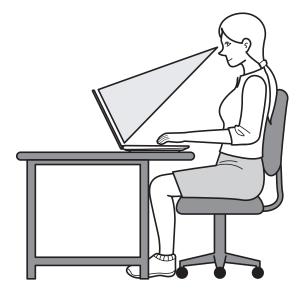

# **Positioning Your Computer**

- ✓ Place your computer directly in front of you.
- ✓ Keep your forearms horizontal and wrists in a neutral, comfortable position.
- ✓ Allow your upper arms hang naturally at your sides.
- ✓ We recommend you to take breaks and stretch your body during a working session to avoid strain to the tendons and muscles.

# Posture

✓ A poor posture can easily cause or increase the risk of back pain and over time damage spinal structures. Therefore sit in a chair that has a good back support. If needed, adjust the level of the chair so that your feet are flat on the floor. Try to sit in a relaxed, upright posture and avoid leaning far backwards.

# Viewing angle of the display

✓ To reduce eye strain, please adjust the monitor tilt angle. We recommend you to adjust also the brightness settings of the display.

# Room lighting

✓ When working indoors, choose a location where windows and lights do not create glare and reflection on the display. If needed, purchase accessories that help to reduce glare. Good lighting adds to your comfort and work effectiveness.